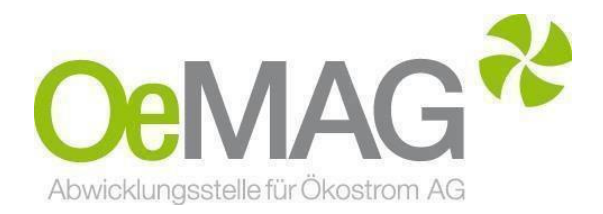

# **EAG INVESTITIONSZUSCHÜSSE PV Anlagen & Stromspeicher**

Kopierfunktion

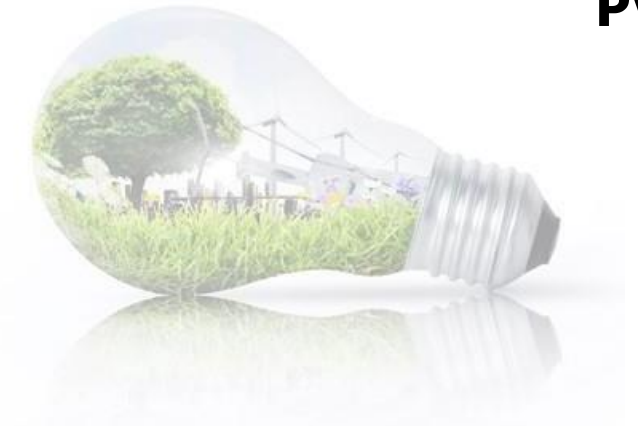

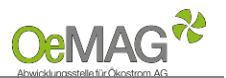

Sie haben bereits einen Antrag nach dem Erneuerbaren-Ausbau-Gesetz eingereicht. Dieser Antrag wurde aber abgelehnt bzw. storniert. Mittels Kopierfunktion können Sie eine Verknüpfung mit dem alten Antrag durchführen. Im Folgenden möchten wir Ihnen diese kurz beschreiben.

## **1 TICKETAUSGABE am 23.03.2023 um 17 Uhr**

Der Link zur Ticketziehung am 23.03.2023 um 17 Uhr wird unter [www.oem-ag.at](http://www.oem-ag.at/) aktiviert.

**Sie kommen nur über den Link auf der Homepage zur Ticketziehung.**

Eine Vorerfassung der Ticketinformationen ist nicht möglich!

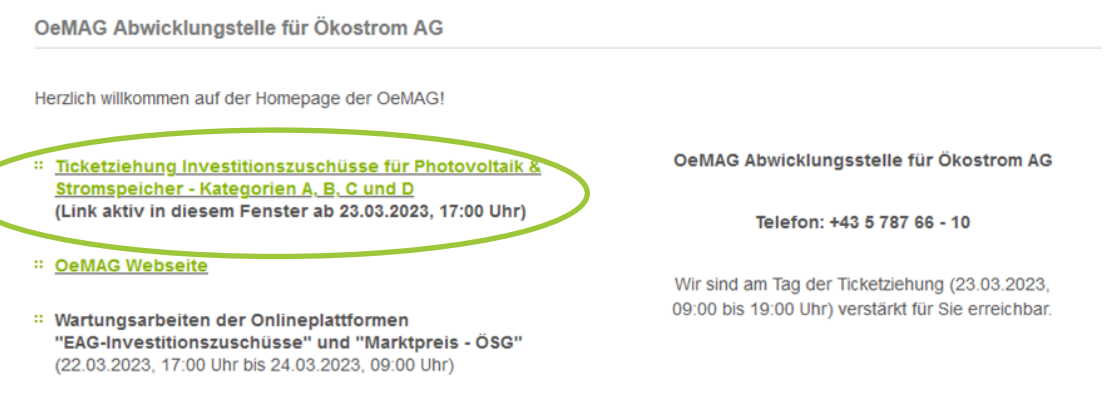

Die Ticketausgabe am 1. Tag des Fördercalls enthält nur die wesentlichen Informationen für die Ticketziehung. Ein Einloggen mit einem bestehenden Benutzer ist bei Ticketziehung nicht möglich. Die Ticketmaske erreichen Sie über den Punkt **1 Ticketausgabe**.

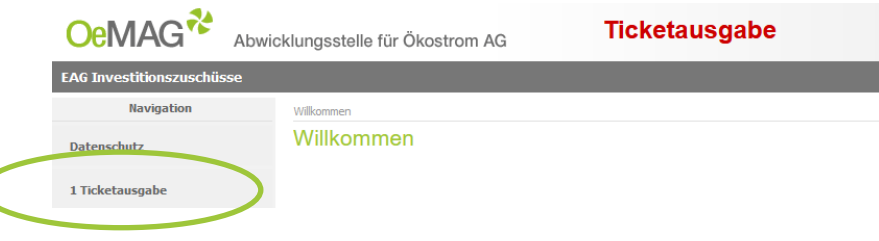

Mit Klick auf den Button TICKET ERZEUGEN erfolgt die Einreichung der erfassten Daten.

Ihre Ticketnummer erscheint gemeinsam mit der Frist zur Vervollständigung auf Ihrem Bildschirm – bitte notieren Sie sich diese. Sie erhalten jedoch auch eine automatische Mail mit den entsprechenden Daten an die von Ihnen erfasste Mailadresse. Bei großem Andrang kann die Zustellung des Bestätigungs-E-Mails zeitverzögert erfolgen. Bitte überprüfen Sie auch, ob die Bestätigungs-E-Mail gegebenenfalls in Ihrem Spam-Ordner gelandet ist.

#### **HINWEIS**:

Falls Sie einen Warnhinweis wegen einer fehlerhaften Eingabe erhalten, ist nach Korrektur des fehlerhaften Feldes auch das Captcha (Sicherheitstest) nochmals neu zu erfassen!

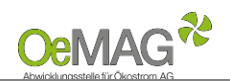

# **2 KOPIERFUNKTION**

Für die Vervollständigung Ihrer Projektdaten steht Ihnen - frühestens 18 Stunden nach Ticketziehung - ein Zeitraum von **168 Stunden (7 Tage)** zur Verfügung.

#### **HINWEIS**:

Die Onlineplattform erreichen Sie ab dem 24.03.2023 um ca. 09:00 Uhr über den Link <https://settlement.oem-ag.at/eaginvest/startApp.do>

Das **Fristende für die Vervollständigung** entnehmen Sie dem automatisch versendeten Bestätigungs-E-Mail. Werden die Daten innerhalb dieser Frist nicht vollständig ergänzt und gespeichert, verfällt die Gültigkeit Ihres Tickets.

## **2A REGISTRIERUNG ANSPRECHPARTNER**

Für die Vervollständigung unter Punkt 2 A Registrierung Ansprechpartner ist KEIN Login (Benutzer und Passwort) im oberen Bereich möglich.

Erfassen Sie Ticketnummer, E-Mail-Adresse und Passwort unter 2 Förderantrag – A Registrierung

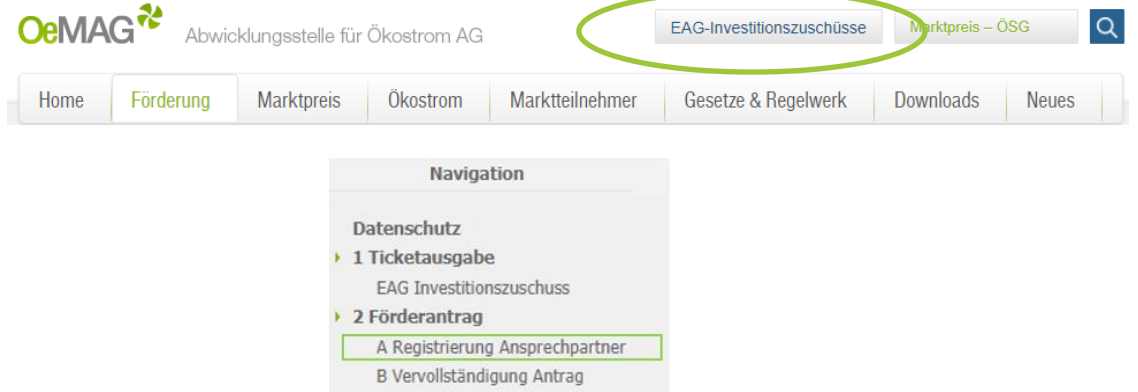

Durch Erfassung der neuen Ticketnummer, der im Ticket hinterlegten E-Mail-Adresse und des Passwortes kommen Sie zur Registrierung.

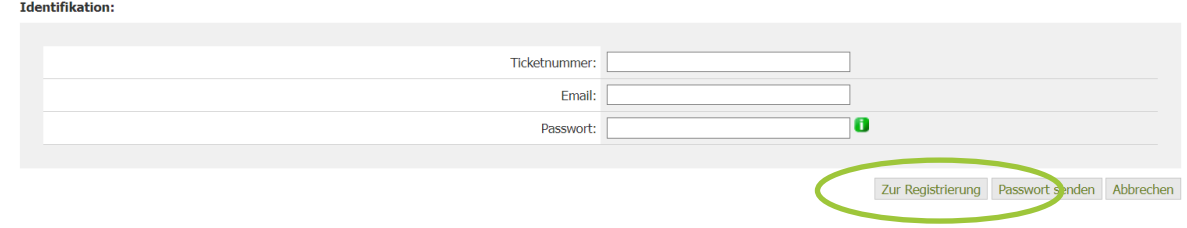

Wenn der Einspeisezählpunkt bei einem vorigen Fördercall verwendet wurde, erhalten Sie den abgelehnten Antrag zur Auswahl vorgeschlagen. Um die Antragsdaten vom 1. Fördercall kopieren zu können, müssen Sie die Förderantragsnummer erfassen und können dann über den Button Bestehende Daten übernehmen die Kopie erzeugen.

Sollten Sie bisher noch keinen Antrag zu dem im Ticket gezogenen Einspeisezählpunkt erfasst haben, erscheint hier keine Kopierfunktion und Sie beginnen mit der Erfassung des Ansprechpartners.

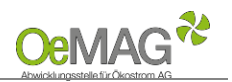

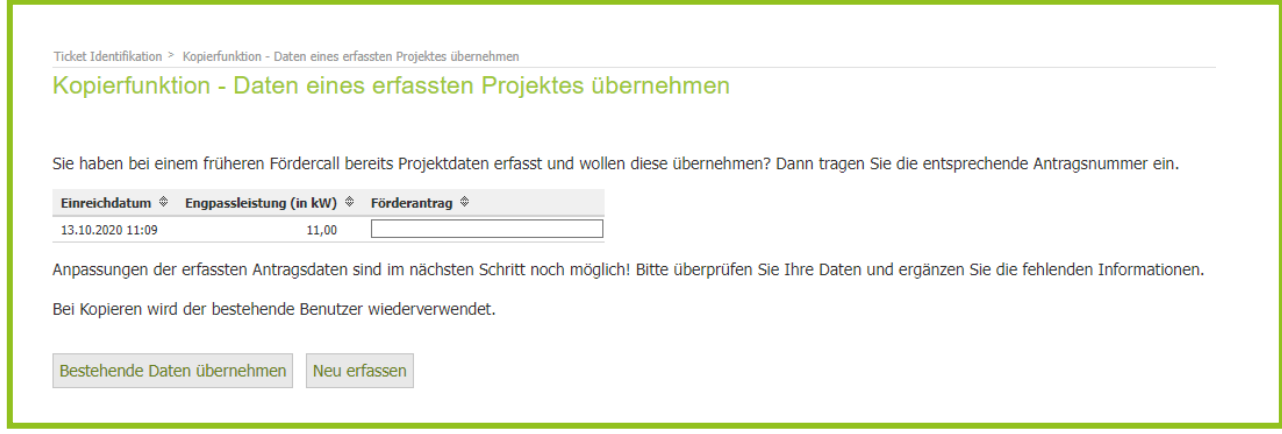

Sämtliche Antragsdaten können nach Kopieren noch geändert werden. Die im Ticket aktuell gezogene Leistung ist aber unveränderbar. Diese Kopie betrifft nur den Photovoltaikantrag! Ein etwaig gewünschter Speicherantrag ist wie gewohnt nach Einreichung des Photovoltaik-Antrages noch hinzuzufügen.

Sollten Sie zu Ihrem Ticket die **Daten neu erfassen wollen bzw. einen neuen Benutzer definieren wollen**, können Sie mit Auswahl des Buttons Neu erfassen auch sämtliche Daten und auch einen neuen Ansprechpartner erfassen.

### **2 B Kopieren der Dokumente**

Alle Dokumente, die Sie beim ersten Fördercall bereits hochgeladen werden, werden Ihrem neuen Antrag automatisch hinzugefügt. Es sind generell keine weiteren Dokumente notwendig. Sollten Sie noch Unterlagen ergänzen wollen, ist dies möglich.

## **2 C Ergänzen der Förderrelevanten Informationen**

Bitte überprüfen Sie nach Kopieren ihre angegebenen Daten!

**Folgende Daten müssen auf jeden Fall von Ihnen ergänzt werden**, damit wir sichergehen können, dass uns aktuelle Informationen zu Ihrer Antragstellung vorliegen:

- Für dieses Projekt werden bzw. wurden weitere Förderungen in Anspruch genommen?
- Kostenaufstellung (Netto- und Bruttokosten)
- Für Anlagen größer 20 kWp: Förderbedarf in EUR je kWp (Reihungsrelevant Kat C+D)
- De-Minimis-Beihilfe: Wir weisen Sie darauf hin, dass Investitionszuschüsse für Privatpersonen (Verbraucher) als "De-minimis-Beihilfen" gewährt werden. Bei der Erfassung eines Antrags für eine Privatperson muss die Kenntnisnahme dieser Information bestätigt werden.
- Für NICHT PRIVATPERSONEN: Höhe der benötigten Förderung

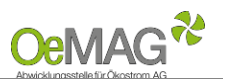

## **3 Vergessen Sie nicht Ihren Stromspeicherantrag zu ergänzen**

Haben Sie noch keinen Stromspeicher und möchten im Zuge der Neuerrichtung bzw. Erweiterung Ihrer Photovoltaikanlage einen Stromspeicher beantragen?

Dann ist dies nach vollständiger Einreichung des Photovoltaik-Antrages möglich.

Loggen Sie sich im oberen Bereich mit Ihrem bestehenden Benutzer des vorherigen Fördercalls an. Unter Förderantrag Bearbeitung -> Förderanträge finden Sie den neu eingereichten Photovoltaik-Antrag.

Die Ergänzung eines Stromspeicherantrags ist nur innerhalb der Frist zur Vervollständigung (168 Stunden (7 Tage) nach Ticketziehung) möglich!

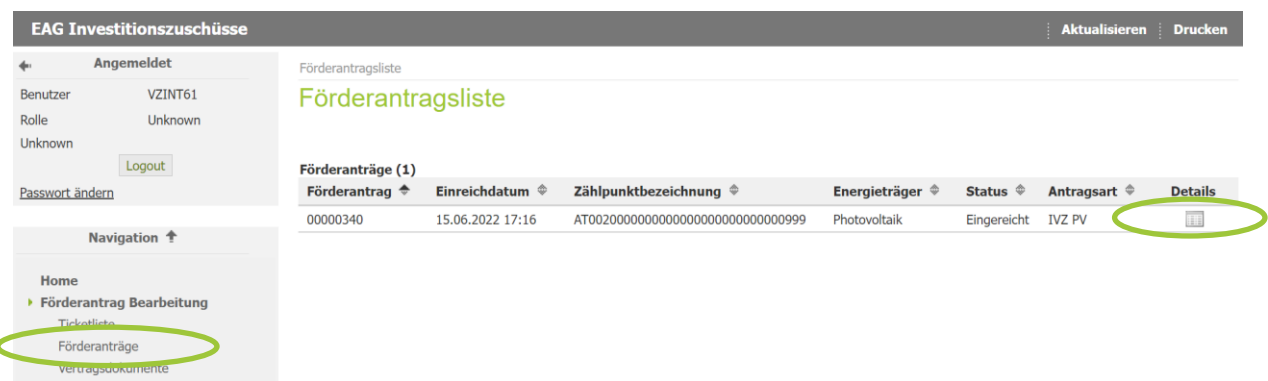

Dort steigen Sie dann in die Details zu Ihrem PV-Antrag ein und finden ganz unten den Button Investitionszuschuss Stromspeicher beantragen.

Förderantragsliste > Förderantrag Investitionszuschuss Übersicht

Förderantrag Investitionszuschuss Übersicht

Zurück

Investitionszuschuss Stromspeicher beantragen Ausprechpartner Projektdaten

Version<br>V04

 **Für Rückfragen steht Ihnen unser Fördermanagement-Team gerne zur Verfügung!** via E-Mail [office@eag-abwicklungsstelle.at](mailto:office@eag-abwicklungsstelle.at) telefonisch +43 5 787 66 10